# **FOZIT** PDF READER LYNVEJLEDNING

**Foxit PDF Reader** til Windows

© Foxit Software Incorporated. Alle rettigheder forbeholdes.

# <span id="page-1-0"></span>Indhold

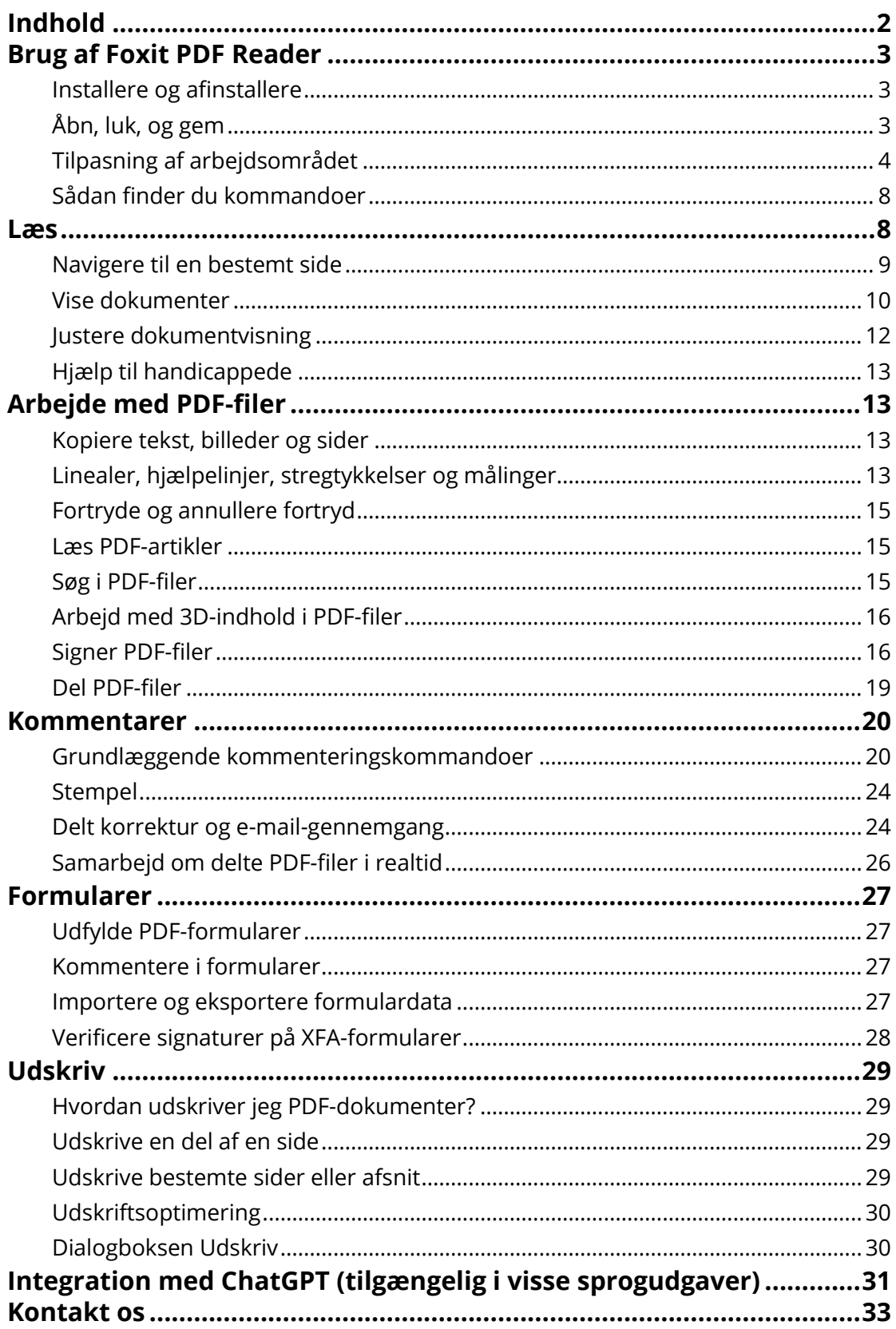

# <span id="page-2-0"></span>**Brug af Foxit PDF Reader**

## <span id="page-2-1"></span>**Installere og afinstallere**

Det er nemt at installere Foxit PDF Reader. Du skal blot dobbeltklikke på den downloadede installationsfil og udføre følgende handlinger i henhold til promptmeddelelserne.

Alternativt kan du også installere Foxit PDF Reader ved hjælp af kommandolinjen. Se [Brugervejledningen til Foxit PDF Reader](https://www.foxit.com/support/usermanuals.html) for flere oplysninger.

Hvis du skal afinstallere Foxit PDF Reader, skal du gøre et af følgende:

- I Windows 10 skal du klikke på **Start** > mappen **Foxit PDF Reader** > højreklikke på **Foxit PDF Reader** og væ lge **Fjern**. I Windows 11 skal du højreklikke på **Foxit PDF Reader** på applisten, efter du har klikket på **Start**, og derefter væ lge **Fjern**.
- Afinstaller fra **Kontrolpanel**. Gå til **Kontrolpanel**, væ lg **Programmer** > **Programmer og funktioner** > væ lg **Foxit PDF Reader**, og klik på **Fjern/Skift**. *(Tip: Du åbner Kontrolpanel ved at skrive "Kontrolpanel" i søgefeltet på proceslinjen og væ lge Kontrolpanel fra resultaterne.)*
- I Windows 10 skal du klikke på **Start** > **Indstillinger** > **Apps** > **Apps og funktioner** > **Foxit PDF Reader** > **Fjern**. I Windows 11 skal du væ lge **Start** > **Indstillinger** > **Apps** > **Installerede apps** og derefter klikke på **Viceb** ved siden af Foxit PDF Reader og vælge **Fjern**.
- Dobbeltklik på filen unins000.exe under Foxit PDF Reader-installationsmappedrevets navn:\...\Foxit Software\Foxit PDF Reader\.

# <span id="page-2-2"></span>**Åbn, luk, og gem**

Når du har startet Foxit PDF Reader-applikationen, kan du åbne, lukke og gemme PDF-filer ved at klikke på fanen **Fil** og derefter væ lge de tilsvarende menuelementer.

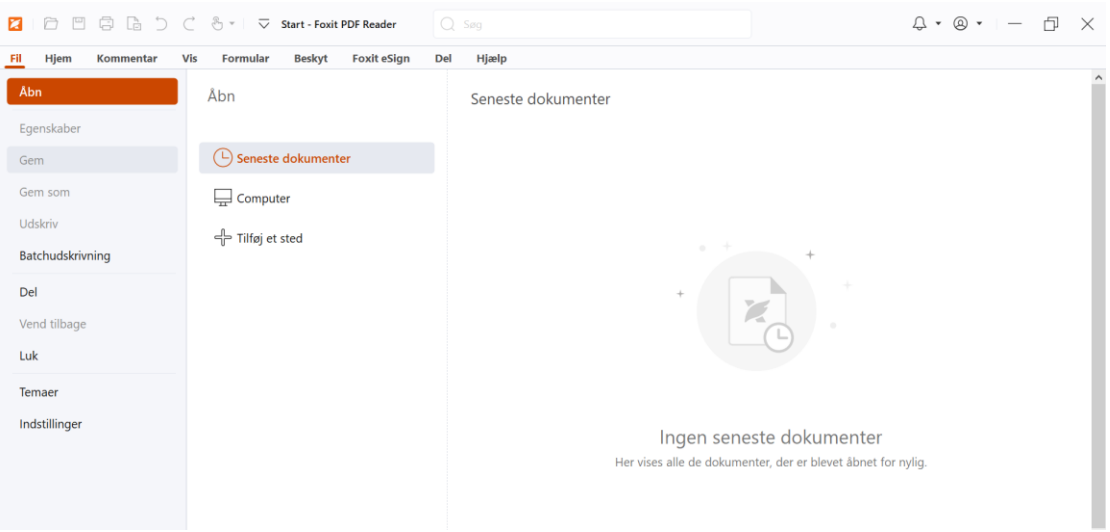

# <span id="page-3-0"></span>**Tilpasning af arbejdsområdet**

## **Skifte tema**

Foxit PDF Reader har tre tilstande (**Light**, **Dark** og **System**), som giver dig mulighed for at tilpasse softwarens udseende (tema). Hvis du vil ændre temaet, skal du vælge Filer > Temaer og derefter vælge de ønskede indstillinger på rullelisten Vælg tilstand. Hvis du væ lger **System**, skifter temaet automatisk til tilstanden **Light** eller **Dark** i henhold til den standardapp-tilstand (Light eller Dark), der er indstillet i dit Windows-system. Når tilstanden Light er slået til, kan du markere **Farverig** i gruppen **Væ lg tema for Lighttilstand** for at angive temafarven for din applikation.

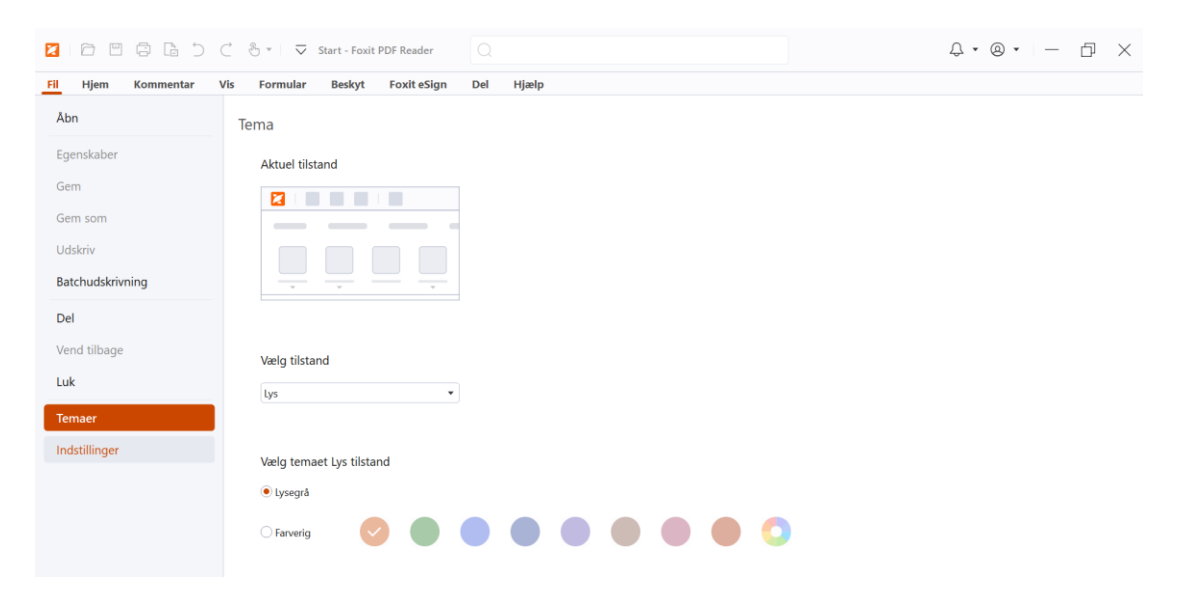

## **Skifte til berøringstilstand**

Berøringstilstand gør det nemmere at bruge Foxit PDF Reader på berøringsfølsomme enheder. I berøringstilstand forskyder væ rktøjslinjens knapper, kommandoerne og panelerne sig lidt, så de bliver nemmere at vælge med fingrene. For at skifte til berøringstilstand skal du klikke på  $\overline{w}$  på værktøjslinjen Hurtig adgang og vælge **Berøringstilstand**. Når enheden er i berøringstilstand, kan du klikke på  $\bigoplus^{\infty}$  og vælge **Musetilstand** for at vende tilbage til musetilstand.

## **Tilpasning af båndet**

## **Båndbaseret væ rktøjslinje**

Foxit PDF Reader understøtter den båndbaserede værktøislinie, hvor de enkelte faner indeholder forskellige kommandoer, som dermed er lettere at tilgå. Du kan bladre gennem fanerne Hjem, Kommentar, Vis og Formular og tjekke de kommandoer, du har brug for (vist nedenfor).

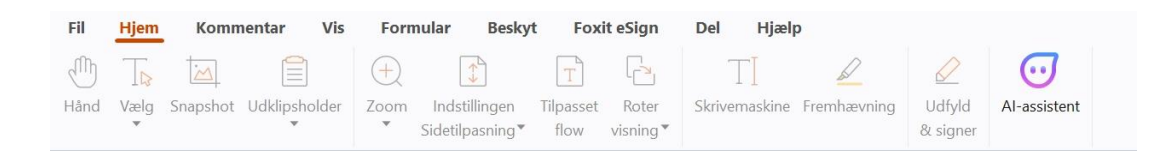

Båndet er designet på en måde, så du kan finde kommandoerne nemt og praktisk. Foxit PDF Reader giver dig mulighed for at skræddersy og tilpasse båndet, som du vil. Funktionen gør det muligt at tilpasse standardbåndet og oprette specielle faner eller grupper med dine foretrukne kommandoer.

For at tilpasse båndet skal du højreklikke på båndet, væ lge **Tilpas båndet** i kontekstmenuen for at vise dialogboksen **Tilpas væ rktøjer** og derefter følge trinnene nedenfor.

### **Oprette en ny fane**

For at oprette en ny fane skal du gøre et af følgende:

- **▶ Vælg den fane, du vil tilføje en ny fane efter, og klik derefter på Ny fane.**
- (Alternativt) Højreklik på den fane, du vil tilføje en ny fane efter, og væ lg derefter **Ny fane** i kontekstmenuen.

## **Tilføje en ny gruppe til en fane**

For at tilføje en ny gruppe til en fane skal du gøre et af følgende:

- Væ lg den fane, du vil tilføje gruppen til, og klik derefter på **Ny gruppe**.
- (Alternativt) Højreklik på den fane, du vil tilføje gruppen til, og væ lg derefter **Ny gruppe** i kontekstmenuen.

## **Omdøbe en fane eller gruppe**

- Væ lg den fane eller gruppe, du vil **Omdøbe**.
- (Alternativt) Højreklik på den fane eller gruppe, du vil omdøbe, og klik på **Omdøb** i kontekstmenuen.
- I dialogboksen **Omdøb** skal du indtaste det nye navn og derefter klikke på **OK**.

## **Tilføje kommandoer til en gruppe**

- $\triangleright$  Vælg den gruppe, du vil tilføje en kommando under.
- ▶ Vælg den kategori, som kommandoen er under, og derefter den ønskede kommando fra listen **Væ lg kommando fra**.
- Klik på **Tilføj** for at tilføje den valgte kommando til den ønskede gruppe.

## **Fjerne en fane, gruppe eller kommando**

For at fjerne en fane, gruppe eller kommando skal du gøre et af følgende:

- Væ lg den fane, gruppe eller kommando, du vil fjerne, og klik derefter på **Fjern**.
- (Alternativ) Højreklik på den fane, gruppe eller kommando, du vil fjerne, og klik på **Slet** i kontekstmenuen.

### **Omorganisere faner eller grupper**

For at omorganisere faner eller grupper skal du gøre et af følgende:

> Vælg den fane eller gruppe, du vil omorganisere, og klik derefter på pil **Op**  $\begin{bmatrix} \begin{matrix} \begin{matrix} \end{matrix} \\ \end{matrix} \end{bmatrix}$ eller

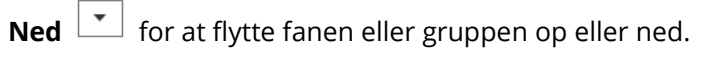

> (Alternativ) Højreklik på den fane eller gruppe, du vil omorganisere, og vælg derefter **Flyt element op** eller **Flyt element ned** for at flytte fanen eller gruppen op eller ned.

### **Nulstille båndet**

 Klik på **Nulstil** i dialogboksen **Tilpas væ rktøjer** for at nulstille båndet til standardindstillingerne.

#### **Importere et tilpasset bånd**

- Klik på **Importer**.
- I dialogboksen **Åbn** skal du væ lge båndtilpasningsfilen (.xml-fil) og klikke på **Åbn**.

**Bemæ rk**: Når du har importeret båndtilpasningsfilen, mister du alle de tilpasninger, du tidligere har foretaget. Hvis du vil kunne vende tilbage til det tidligere tilpassede bånd, anbefales det, at du eksporterer det tilpassede bånd, før du importerer et nyt.

#### **Eksportere et tilpasset bånd**

- Klik på **Eksporter**.
- I dialogboksen **Gem som** skal du angive filnavnet og stien og derefter klikke på **Gem**.

#### **Bemæ rk**:

1. Efter tilpasningen skal du klikke på **OK** i fanen **Tilpas bånd** for at gemme og anvende æ ndringerne til båndet.

2. For at hjælpe dig med at skelne en standardfane eller -gruppe fra de tilpassede valg, er de tilpassede faner og grupper i listen **Tilpas båndet** faneinddelt med "(Tilpasset)" efter

navnet (som f.eks.: 2 New Tab (Custom) ), men uden ordet "(Tilpasset)" i båndet.

3. Kommandoerne i standardgruppen under en standardfane vises som grå, og de kan ikke omdøbes, omorganiseres eller fjernes.

4. Du kan ikke fjerne standardfaner i Foxit PDF Reader.

# <span id="page-7-0"></span>**Sådan finder du kommandoer**

## **Se alle kommandoer**

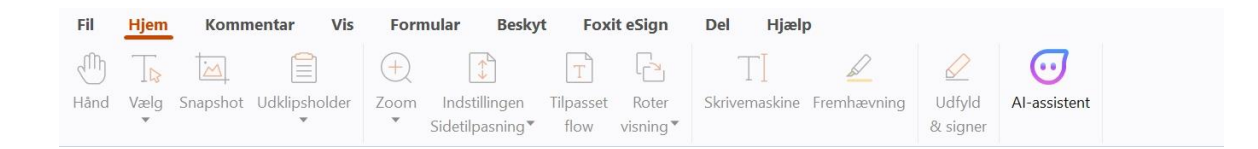

Klik på knapperne under de forskellige faner for at skifte mellem forskellige kommandoer. Desuden vises der et tip, når musen flyttes hen over de enkelte kommandoer. Fanen **Hjem** indeholder f.eks. de mest anvendte kommandoer til grundlæggende navigation og interaktion med PDF-filer. Du kan bruge kommandoen **Hånd** til at flytte rundt på indholdet, kommandoen Vælg tekst og billede til at vælge tekst og billede, kommandoen Vælg anmærkning til at vælge anmærkninger, kommandoerne Zoom til at zoome ind og ud på sider og meget mere.

## **Sådan søger du efter og finder kommandoer**

Feltet Søg på titellinjen (er placeret øverst i vinduet) giver dig mulighed for at søge efter kommandoer, tekst eller online-hjælp baseret på de søgeord, du har angivet. Hvis du hurtigt vil finde en kommando, skal du klikke i feltet Søg (eller trykke på **Alt** + **Q**) og indtaste kommandonavnet. Derefter kan du fra rullemenuen væ lge kommandoen fra gruppen **Handlinger** for at aktivere den ønskede funktion. Du kan også finde de kommandoer, du har søgt og brugt for nylig, fra gruppen **Senest anvendte** i rullemenuen for nemt at genaktivere de tilsvarende funktioner.

# <span id="page-7-1"></span>**Læ s**

Når du er blevet fortrolig med arbejdsområdet og de grundlæggende kommandoer, kan du gå i gang med at læse PDF-filer. Det er nemt at finde frem til en bestemt side, justere visningen af et dokument, læse ren tekst ved hjælp af tekstfremviserkommandoen, få vist dokumenter, mens du lytter til dem, tilpasse PDF'ens flow for at kunne se den i en enkelt kolonne og meget andet. Foxit PDF Reader gør det også muligt for brugerne at se PDF-porteføljer.

## <span id="page-8-0"></span>**Navigere til en bestemt side**

 Klik på **Første side**, **Sidste side**, **Forrige side** og **Næ ste side** på statuslinjen for at se din PDF-fil. Du kan også indtaste et bestemt sidenummer for at gå til den pågæ ldende side. **Forrige visning** lader dig vende tilbage til den forrige visning, og **Næ ste visning** går til den næste visning.

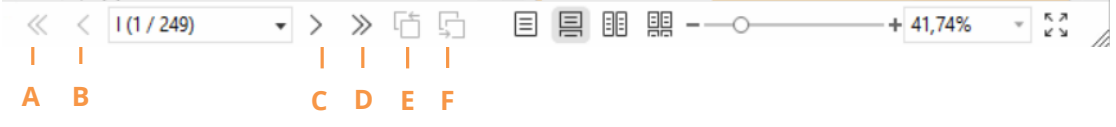

A: Første side B: Forrige side C: Næ ste side D: Sidste side E: Forrige visning F: Næste visning

For at springe til en side ved hjælp af sideminiaturer skal du klikke på knappen

**Sideminiaturer** i den venstre navigationsrude og derefter klikke på miniaturen.

For at gå til et andet sted på den aktuelle side skal du trække og flytte den røde kasse i miniaturen. For at tilpasse størrelsen af en sideminiature skal du højreklikke på miniaturen og væ lge **Gør sideminiaturer større** eller **Gør sideminiaturer mindre** eller bruge Ctrl og rulle med musehjulet.

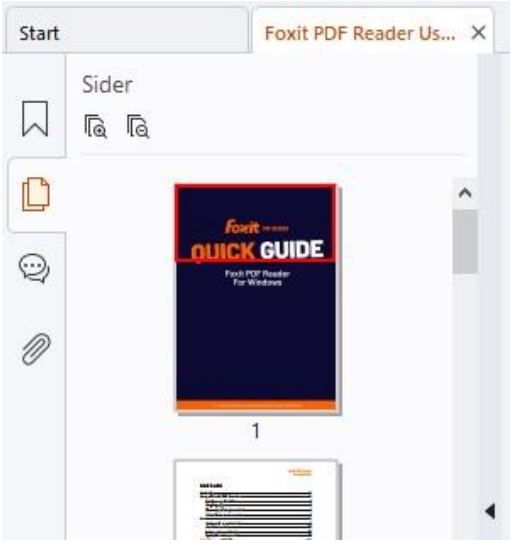

For at springe til et emne ved hjælp af bogmærker skal du klikke på knappen **Bogmærke**  $\vert \lambda \vert$  i den venstre navigationsrude. Klik derefter på bogmærket, eller højreklik på bogmæ rket, og væ lg **Gå til bogmæ rke**. Klik på plus (+) eller minus (-) for at vise eller skjule indholdet af bogmærket. Hvis du vil skjule alle bogmærker, skal du

højreklikke på et bogmærke (eller klikke på menuen **Indstillinger** 国 ) i panelet Bogmærker og vælge **Vis/skjul alle bogmærker**. Hvis alle bogmærker er skjult i panelet Bogmærker, kan du højreklikke på et bogmærke (eller klikke på menuen

**Indstillinger**  $\Xi$ ) og vælge **Vis/skjul alle bogmærker** for at vise alle bogmærker.

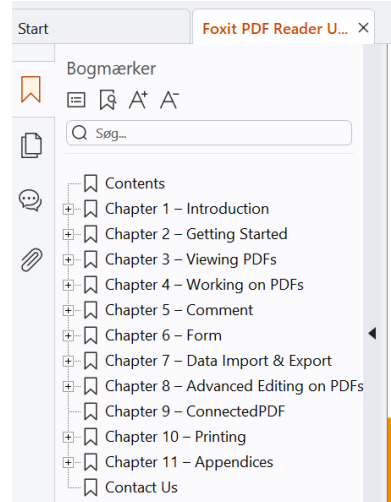

## <span id="page-9-0"></span>**Vise dokumenter**

## **Enkeltfanelæ sning og flerfanelæ sning**

Tilstand for enkeltfanelæ sning giver dig mulighed for at åbne PDF-filer i flere vinduer. Dette er ideelt, hvis du skal læse dine PDF'er side om side. Du aktiverer enkeltfanelæsning ved at gå til **Fil** > **Præ ferencer** > **Dokumenter**, markere afkrydsningsfeltet **Åbn altid filer i et nyt vindue** i gruppen **Indstillinger for åbning**, og klikke på **OK** for at anvende indstillingen.

Tilstand for flerfanelæ sning giver brugere mulighed for at åbne flere PDF-filer i forskellige faner i samme vindue. Du aktiverer flerfanelæ sning ved at gå til **Fil** > **Præ ferencer** > **Dokumenter**, fjerne markeringen i afkrydsningsfeltet **Åbn altid filer i et nyt vindue** i gruppen **Indstillinger for åbning**, og klikke på **OK** for at anvende indstillingen. I tilstanden for flerfanelæsning kan du trække og slippe en filfane uden for det eksisterende vindue for at oprette et nyt vindue og se PDF-filen i det pågæ ldende vindue. Du sammenfører filfanen med den primære brugergrænseflade ved at klikke på filfanen og derefter trække og slippe den i omvendt rækkefølge til den primære brugergrænseflade. Når du læser i flerfanetilstand, kan du skifte mellem de forskellige faner med **Ctrl** + **tabulator** eller ved at rulle med musen. For at skifte mellem faner ved at rulle med musen skal du have sat kryds i **Skift hurtigt mellem faner med musehjulet** i gruppen **Fanelinje** i **Indstillinger** > **Generelt**.

## Læs flere PDF-filer i parallel visning

Den parallelle visning gør det muligt at læse to eller flere PDF-filer side om side (enten vandret eller lodret) i samme vindue. Når du læ ser PDF-filer i den parallelle visning, kan du få vist, kommentere og ændre hver PDF-fil uafhængigt af hinanden. Men funktionerne

læ setilstand og fuldskæ rmstilstand anvendes samtidigt på PDF-filer, der aktuelt er aktive i alle fanegrupper. Hvis du vil oprette en parallel visning, skal du højreklikke på fanen Filer i det PDF-dokument, du vil flytte til en ny fanegruppe, og væ lge **Ny vandret fanegruppe** eller **Ny lodret fanegruppe** for at få vist filen i en vandret eller lodret parallel visning. I den parallelle visning kan du skifte mellem filfaner i den samme fanegruppe på samme måde, som når du læser PDF-filer i flere faner. Foxit PDF Reader vender tilbage til den normale visning, når du lukker alle de andre PDF-filer, så kun én fanegruppe er åben, eller du genstarter programmet.

## **Skift mellem forskellige visningstilstande**

Du kan få vist dokumenter med kun tekst eller få dem vist i Læsetilstand, Fuld skærm, Omvendt visning, Tilpasset flow og Nattilstand.

## **Brug af Foxit-tekstfremviser**

Med **Tekstfremviser** under fanen **Vis** kan du arbejde på alle PDF-dokumenter i visningstilstanden ren tekst. Funktionen gør, at du nemt kan genbruge den tekst, der er spredt mellem billeder og tabeller. Samtidig fungerer den som Notepad.

## **Visning af PDF-dokumenter i Tilpasset flow**

Klik på **Tilpas flow** under fanen **Vis** eller **Hjem** for at tilpasse flowet af et PDF-dokument og midlertidigt vise det som en enkelt kolonne, der har samme bredde som dokumentpanelet. Tilpasset flow giver dig mulighed for nemt at læse et PDF-dokument, som er forstørret på en standardskærm, uden at skulle rulle vandret for at læse teksten.

## **Visning af PDF-dokumenter i Nattilstand**

Nattilstand i Foxit PDF Reader giver dig mulighed for at bytte om på sort og hvid for at reducere anstrengelse af øjnene under dårlige lysforhold. Klik på **Nattilstand** på fanen **Vis** for at aktivere eller deaktivere Nattilstand.

## **Få vist PDF-porteføljer**

PDF-porteføljer er en kombination af filer med forskellige formater, såsom Office Wordfiler, tekstdokumenter og Excel-filer. Foxit PDF Reader giver dig mulighed for både at få vist og udskrive PDF-porteføljer og søge efter nøgleord i porteføljen.

## *Foxit PDF Reader Lynvejledning*

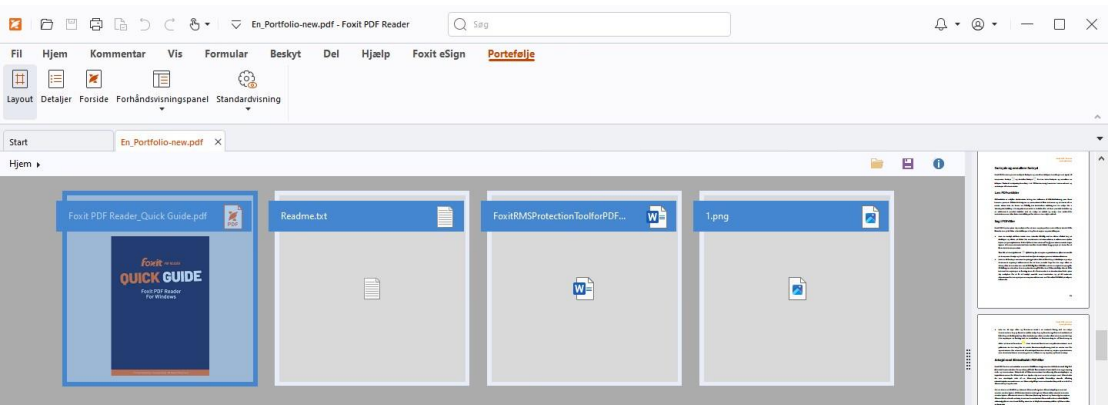

## *Eksempel på en PDF-portefølje*

- Download et eksempel på en PDF-portefølje (helst med filer i forskellige formater).
- Åbn den i Foxit PDF Reader ved at højreklikke på og væ lge **Åbn med Foxit PDF Reader**.
- $\triangleright$  Mens du får vist et eksempel på en PDF-portefølje, kan du vælge kommandoerne under kontekstfanen **Portefølje** for at æ ndre visningstilstand eller angive, hvordan forhåndsvisningsruden skal vises. I visningstilstanden Layout eller Detaljer skal du klikke på en fil for at få den vist i forhåndsvisningsruden i Foxit PDF Reader eller dobbeltklikke på en fil (eller væ lge en fil og klikke på **Åbn fil i**

**oprindelig applikation** i kontekstmenuen eller knappen **Åbn** på

porteføljens væ rktøjslinje) for at åbne den i den oprindelige applikation.

 Hvis du vil søge efter nøgleord i PDF-filer i en portefølje, skal du klikke i feltet Søg på titellinjen og væ lge **Avanceret søgning**. Angiv derefter nøgleord og søgeindstillinger som ønsket i panelet **Søg**.

## <span id="page-11-0"></span>**Justere dokumentvisning**

Foxit PDF Reader har et antal kommandoer, som hjælper dig med at justere visningen af dit PDF-dokument. Væ lg **Zoom** eller **Indstilling for tilpasning af side** på fanen **Hjem** for at forstørre sider på et forudindstillet niveau eller tilpasse sider baseret på henholdsvis vindue-/sidestørrelse. Brug kommandoen **Roter visning** under fanen **Hjem** eller **Vis** til at justere sideretningen. Vælg Enkelt side, Fortløbende, Rullende, Fortløbende rullende, Separat forside eller knappen Opdel på fanen Vis for at ændre sidevisningstilstanden. Du kan også højreklikke på indholdet og vælge de ønskede indstillinger i kontekstmenuen for at justere visningen af dokumenter.

# <span id="page-12-0"></span>**Hjæ lp til handicappede**

Funktionen Hjælp til handicappede i fanen Vis gør det nemt for brugerne at læse PDF-filer. Kommandoerne **Markeringsramme**, **Forstørrelsesglas** og **Lup** i gruppen **Assistent** hjæ lper dig med at få vist PDF-filen tydeligere. Kommandoen **Læ s** læ ser indholdet i en PDF højt, også den tekst, der er indeholdt i kommentarer og alternative tekstbeskrivelser til billeder og felter, der kan udfyldes. Kommandoen **Automatisk rulning** indeholder funktioner til automatisk rulning, der hjælper med nemt at scanne gennem lange PDF-filer. Du kan læse mere om enkelte genvejstaster i Brugervejledningen til Foxit PDF Reader.

# <span id="page-12-1"></span>**Arbejde med PDF-filer**

Foxit PDF Reader gør det ikke kun muligt at læse PDF-filer, men giver også mulighed for at arbejde med PDF-filer. Foxit PDF Reader kan udføre handlinger som f.eks. kopiere tekst eller billeder til andre applikationer, fortryde og annullere tidligere handlinger, justere og placere indhold på siden, søge i tekst, mønster eller indeks, dele og signere PDF-dokumenter.

## <span id="page-12-2"></span>**Kopiere tekst, billeder og sider**

- Med Foxit PDF Reader kan du kopiere og indsætte tekst, uden at formateringen æ ndres, herunder skrifttype, typografi, skriftstørrelse, skriftfarve og andre tekstredigeringsegenskaber. Når du har valgt teksten med kommandoen **Væ lg tekst og billede**, kan du kopiere tekst ved at gøre et af følgende og derefter indsæ tte den valgte tekst i udklipsholderen i en anden applikation.
	- Højreklik på den valgte tekst > væ lg **Kopier**.
	- $\div$  Tryk på genvejstasterne Ctrl + C.
- **Du kan bruge kommandoen Vælg tekst og billede** til at vælge og kopiere et billede, eller du kan bruge kommandoen SnapShot til at kopiere billeder til udklipsholderen.

# <span id="page-12-3"></span>**Linealer, hjæ lpelinjer, stregtykkelser og målinger**

 Foxit PDF Reader indeholder vandrette og lodrette **Linealer** og **Hjæ lpelinjer** under fanen **Vis**, så du kan justere og placere tekst, grafik eller andre objekter på siden. De kan også bruges til at kontrollere størrelsen og margenerne på dine dokumenter.

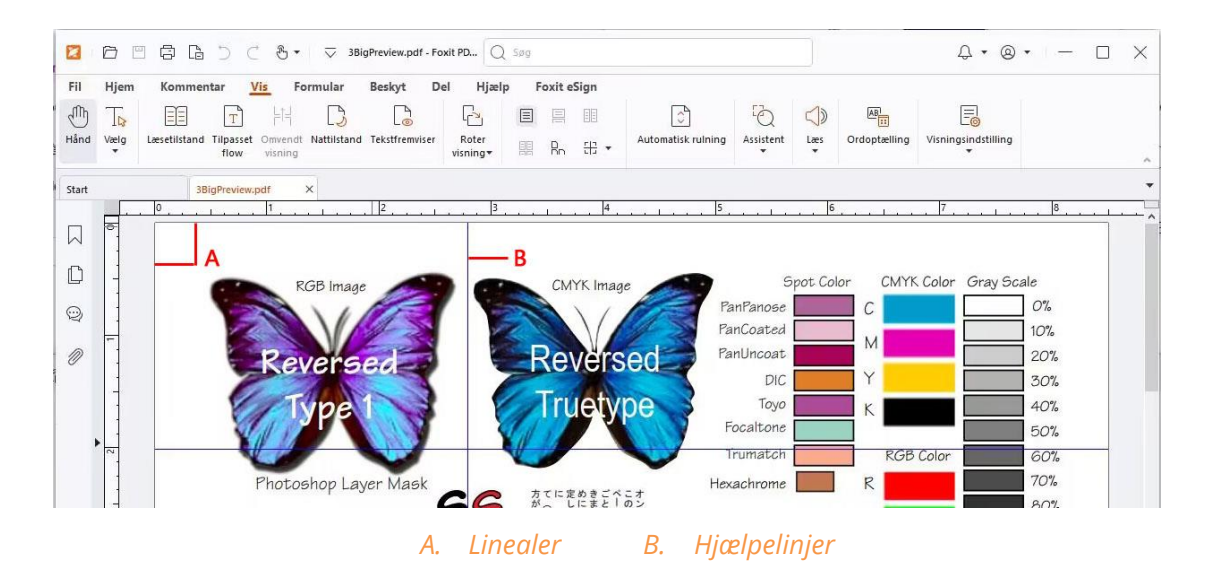

- Som standard viser Foxit PDF Reader linjer med de tykkelser, der er defineret i PDFfilen. Du kan fjerne markeringen **Stregtykkelser** i listen **Vis > Visningsindstilling > Sidevisning** for at slå visning af Stregtykkelser fra (dvs. så alle streger får samme stregtykkelse (1 pixel) uanset zoom) og dermed øge tegningens læ sbarhed.
- Kommandoen **Måling** under fanen **Kommentar** gør det muligt at måle afstande, omkreds og arealer på objekter i PDF-dokumenter. Når du vælger et måleværktøj, vises panelet **Format** i højre side af dokumentpanelet, hvilket gør det muligt at kalibrere skalaforholdet og angive indstillinger, der er relateret til målelinealer og resultater. Når du opmåler objekter, kan du vælge Fastgørelsesværktøjer i panelet Format for at fastgøre til et bestemt punkt langs et objekt og dermed få mere præcise opmålingesresultater. Når målingen er fæ rdig, skal du væ lge **Eksporter** i panelet **Format** for at eksportere måleoplysningerne.

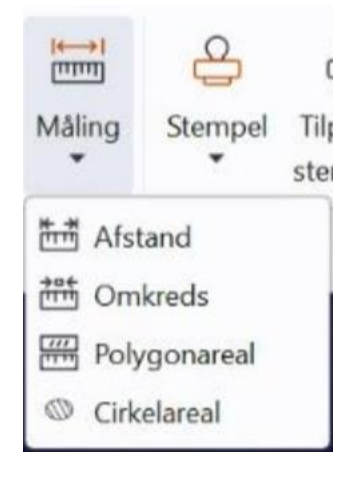

## <span id="page-14-0"></span>**Fortryde og annullere fortryd**

Foxit PDF Reader gør det muligt at fortryde og annullere tidligere handlinger ved hjælp af knapperne Fortryd  $\supset$  og Annuller fortryd  $\subseteq$ . Du kan både fortryde og annullere en tidligere fortrudt redigeringshandling i et PDF-dokument, herunder kommentarer og æ ndringer af dokumentet.

# <span id="page-14-1"></span>**Læs PDF-artikler**

PDF-artikler er valgfrie elektroniske tråde, der defineres af PDF-forfatteren, som fører læ serne gennem PDF-indholdet, der er præ senteret i flere kolonner og på tværs af en række sider. Hvis du læser en PDF-fil, der indeholder artikler, kan du vælge Vis > **Visningsindstilling** > **Navigationspaneler** > **Artikler** for at åbne panelet **Artikler** og se artiklerne. I panelet Artikler skal du vælge en artikel og vælge Læs artikel fra kontekstmenuen eller listen **Indstillinger** for at læse den valgte artikel.

# <span id="page-14-2"></span>**Søg i PDF-filer**

Foxit PDF Reader giver dig mulighed for at køre søgninger for nemt at finde tekst i PDFfiler. Du kan gå til **Filer** > **Indstillinger** > **Søg** for at angive søgeindstillinger.

 Hvis du hurtigt vil finde tekst i den aktuelle PDF-fil, skal du klikke i feltet Søg på titellinjen og klikke på feltet **Vis matchende tekstresultater** i rullemenuen (eller trykke på genvejstasterne **Ctrl** + **F**) for at åbne vinduet "Søg", som vises i øverste højre hjørne af dokumentområdet. Skriv derefter tekst i feltet Søg, og tryk på **Enter** for at finde tekst i dokumentet.

*Tip: Klik på tandhjulsikonet <sup>in feltet Søg for at angive søgekriterierne efter behov. Klik*</sup> *på knapperne Forrige og Næ ste i vinduet for at navigere gennem tekstresultaterne.* 

 Hvis du vil foretage avanceret søgning, skal du klikke i feltet Søg på titellinjen og væ lge **Avanceret søgning** i rullemenuen for at åbne panelet **Søg**. Du kan søge efter en streng eller et mønster i en enkelt PDF-fil, flere PDF-filer under en angivet mappe, alle PDF-filer, der aktuelt er åbne i applikationen, PDF-filer i en PDF-portefølje eller et PDFindeks. Når søgningen er færdig, vises alle forekomster i en træstruktur. Dette giver dig mulighed for at få et hurtigt overblik over konteksten og gå til bestemte placeringer. Du kan også gemme søgeresultater som en CSV- eller PDF-fil til yderligere reference.

Hvis du vil søge efter og fremhæve tekst i en bestemt farve, skal du vælge **Kommentar > Søg og fremhæv** (eller vælge **Søg og fremhæv**, efter du har klikket på feltet Søg på titellinjen). Søg efter tekststrenge eller mønstre efter behov i panelet **Søg**. Når søgningen er færdig, skal du kontrollere de forekomster, du vil fremhæve, og

klikke på ikonet **Fremhæv** . Som standard fremhæves søgeforekomsterne med gult. Hvis du har brug for at ændre fremhævningsfarven, skal du ændre den fra egenskaberne for udseendet af værktøjet Fremhæv tekst og angive egenskaberne som standard. Farven anvendes, når du udfører en ny søgning og fremhævning.

# <span id="page-15-0"></span>**Arbejd med 3D-indhold i PDF-filer**

Foxit PDF Reader understøtter en række 3D-filformater, herunder U3D (Universal 3D), PRC (Product Representation Compact) og glTF (GL Transmission Format). Du kan se, navigere, måle og kommentere 3D-indhold i PDF-dokumenter. Modeltræet, 3D-værktøjslinjen og højrekliksmenuen for 3D-indhold kan hjælpe dig med nemt at arbejde med 3D-indhold. Du kan vise/skjule dele af en 3D-model, indstille forskellige visuelle effekter, rotere/dreje/panorere/zoome en 3D-model, tilføje kommentarer/målinger til en del af en 3D-model og meget mere.

Når du åbner en 3D-PDF og aktiverer 3D-modellen, vises 3D-væ rktøjslinjen over det øverste venstre hjørne af 3D-læ rredet (et område, hvor 3D-modellen vises). I nederste venstre hjørne af lærredet vises de 3D-akser (X-aksen, Y-aksen og Z-aksen), der angiver 3D-modellens aktuelle retning i scenen. *Bemæ rk: Hvis 3D-modellen ikke er slået til (eller aktiveret), efter du har åbnet PDF'en, vises kun et 2D-forhåndsvisningsbillede af 3D-modellen på læ rredet.* 

**Tip**: Du kan finde de fleste 3D-relaterede værktøjer og indstillinger i kontekstmenuen, når du *har højreklikket på 3D-modellen.* 

# <span id="page-15-1"></span>**Signer PDF-filer**

Foxit PDF Reader giver robuste, sikre og hurtige signaturfunktioner, herunder juridisk bindende eSignatures (tilgængelig i visse sprogudgaver), blæksignaturer og digital signatur.

## **Foxit eSign (tilgæ ngelig i visse sprogudgaver)**

Foxit PDF Reader er integreret med Foxit eSign, en juridisk bindende elektronisk signaturservice. Med en konto med licens kan du både gennemføre en eSign-proces på Foxit eSign-websitet med en webbrowser og direkte i Foxit PDF Reader, som giver dig mulighed for at redigere dine dokumenter og indsamle signaturer helt uden besvær.

Med Foxit eSign i Foxit PDF Reader kan du, efter at du har logget på med en licenseret konto, oprette dine egne signaturer og elektronisk signere dokumenter ved at placere signaturerne på PDF-sider, hvilket er lige så nemt som at signere et papirdokument med en kuglepen. Du kan også hurtigt starte en eSign-proces for at indsamle signaturer fra flere personer.

Hvis du vil oprette din egen signatur og signere dokumentet, skal du gøre følgende:

- 1. Åbn det dokument, som du vil signere.
- 2. (Valgfrit) Brug væ rktøjerne på fanen **Foxit eSign** til at tilføje tekst eller symboler til at udfylde din PDF som ønsket.
- 3. Klik på  $\pm$  signaturen på signaturpaletten på fanen **Foxit eSign** (eller klik på **Administrer signaturer** på fanen **Foxit eSign**, og klik på **Tilføj** i pop op-dialogboksen **Administrer signaturer**) for at oprette en signatur. Hvis du vil signere en PDF, skal du vælge din oprettede signatur på signaturpaletten, placere den på den ønskede placering og derefter anvende signaturen.
- 4. (Valgfrit) I dialogboksen **Administrer signaturer** kan du oprette, redigere og slette de oprettede signaturer og angive en standardsignatur.

Klik på **Anmod om signatur** i kontekstfanen **Foxit eSign** for at starte en e-signaturproces, og fuldfør derefter processen efter behov. For at forenkle din arbejdsgang, hvor du har brug for mange underskrifter, kan du også væ lge **Send til mange modtagere** under fanen Foxit eSign for at sende et dokument til signatur til mange brugere, eller vælg Opret **onlineformular** under fanen **Foxit eSign** for at generere en onlineformular med et unikt signeringslink, der kan distribueres til brugere eller indlejres i websteder/applikationer for at indsamle eSignatures. *(Tip: e-signatur til mange modtagere og onlineformularfunktioner er kun tilgæ ngelige i Foxit eSign Pro og Enterprise.)*

## **Hurtig-signer PDF**

Hurtig-signer PDF lader dig oprette selvsignerede signaturer (blæksignaturer) og tilføje dem direkte til siden. Du skal ikke oprette forskellige signaturer til forskellige roller. Med funktionen **Udfyld og signer** kan du oprette din egen signatur og signere dokumentet.

Væ lg **Udfyld og signer** på fanen **Hjem/Beskyt**, og kontekstfanen **Udfyld og signer** vises på båndet. For at oprette en signatur skal du gøre et af følgende: 1) Klik  $\pm$  på signaturpaletten, 2) klik <sup>+</sup> på nederste højre hjørne af signaturpaletten, og vælg Opret **signatur**, 3) klik **på Administrer signaturer**, og væ lg **Tilføj** i dialogboksen **Administrer**  signaturer. Hvis du vil signere en PDF, skal du vælge din signatur på signaturpaletten, placere den på den ønskede placering og derefter anvende signaturen.

## **Tilføje digitale signaturer**

- Væ lg fanen **Beskyt** > **Signer og certificer** > **Placer signatur**.
- > Tryk på museknappen og hold den nede, og træk så markøren for at tegne en signatur.
- I dialogboksen **Signer dokument** skal du væ lge et digitalt ID fra rullemenuen. Hvis du ikke kan finde det angivne digitale ID, skal du anskaffe et certifikat fra en tredjepartsleverandør eller oprette et tilpasset digitalt ID.
- (Valgfrit) For at oprette et tilpasset ID skal du væ lge **Nyt ID** fra rullemenuen og derefter angive indstillingerne. I forbindelse med implementering i hele virksomheden kan itadministratorer også bruge SignITMgr-værktøjet til at konfigurere, hvilke digitale IDfiler brugerne må anvende til at signere PDF-filer i hele organisationen. Når det er konfigureret helt, kan brugerne kun anvende det eller de angivne digitale ID'er til at signere PDF-filer, og de kan ikke oprette et nyt ID.
- > Vælg en visningstype fra menuen. Du kan når som helst oprette en ny typografi ved at følge trinnene nedenfor:
	- $\Diamond$  Vælg **Opret** fra menuen **Visningstype**.
	- I dialogboksen **Konfigurer signaturtypografi** skal du indtaste titlen, konfigurere grafikken, teksten og logoet på signaturen og derefter klikke på **OK**.
- (Valgfrit) Hvis du vil tilføje den digitale signatur på samme placering på flere sider i den aktuelt åbnede PDF-fil, skal du angive sideområdet i gruppen **Sideinterval**. Du kan også væ lge **Kun lige sider** eller **Kun ulige sider** på rullelisten **Undersæ t** for at anvende den digitale signatur på samme placering på lige sider eller ulige sider i det angivne interval.
- Hvis du vil signere den aktuelt åbne PDF-fil, skal du klikke på **Signer** for at signere og gemme filen. Hvis du vil signere flere PDF-filer, skal du klikke på **Anvend på flere filer** for at tilføje PDF-filerne og angive outputindstillingerne og derefter klikke på **Signer med det samme**.

Tip: Når du væ lger et adgangskodebeskyttet digitalt id til signering af PDF-filer, skal du indtaste adgangskoden, når du anvender signaturen.

## **Tilføj et tidsstempel til digitale signaturer og dokumenter**

Tidsstempler bruges til at angive den dato og det klokkeslæt, hvor du signerede et dokument. Et tidsstempel, der er tillid til, beviser, at indholdet i dine PDF-filer eksisterede på et bestemt tidspunkt og ikke er blevet æ ndret i mellemtiden. Foxit PDF Reader lader dig tilføje et tidsstempel, der er tillid til, til digitale signaturer eller dokumenter.

Før du tilføjer et tidsstempel til digitale signaturer eller dokumenter, skal du konfigurere en standard-tidsstempelserver. Gå til **Fil** > **Indstillinger** > **Tidsstempelservere**, og angiv en standard-tidsstempelserver. Du kan derefter signere dokumentet ved at placere den digitale signatur eller ved at klikke på **Beskyt** > **Sæ t tidsstempel på dokument** for at tilføje et tidsstempel til dokumentet. Du skal tilføje tidsstempelserveren til listen over certifikater, der er tillid til, så de digitale signaturers egenskaber viser dato og klokkeslæt fra tidsstempelserveren, da dokumentet blev signeret.

# <span id="page-18-0"></span>**Del PDF-filer**

Foxit PDF Reader er integreret med ECM-systemer, cloud-tjenester, OneNote og Evernote, der hjælper dig med at administrere og dele PDF-filer.

## **Integration med ECM-systemer og cloud-tjenester**

Foxit PDF Reader har integreret de populære ECM-systemer (herunder SharePoint, Epona DMSforLegal og Alfresco) og cloud-tjenester (herunder OneDrive – Personal, OneDrive for Business, Box, Dropbox og Google Drive), som giver dig mulighed for uden problemer at åbne, æ ndre og gemme PDF-filer på dine ECM-servere eller cloud-tjenester direkte fra programmet.

Hvis du vil åbne en PDF-fil fra dit ECM-system eller cloud-tjeneste, skal du væ lge **Filer** > **Åbn** > **Tilføj et sted** > ECM eller cloud-tjeneste, som du vil oprette forbindelse til. Når du har logget på med din konto, kan du åbne en PDF fra serveren og æ ndre den i Foxit PDF Reader. For en PDF-fil, der åbnes og tjekkes ud fra et ECM-system, skal du klikke på **Tjek ind** for at tjekke ind og gemme den på din ECM-konto igen. For en PDF-fil, der åbnes fra en cloud-tjeneste, skal du væ lge **Filer** > **Gem**/**Gem som** for at gemme den efter æ ndringen.

Tips:

- 1. OneDrive for Business er kun tilgængelig i den aktiverede Foxit PDF Reader (MSI-pakke).
- 2. Før du bruger Foxit PDF Reader til at åbne PDF-filer på Epona DMSforLegal, skal du installere Epona DMSforLegal-klienten på dit system, hvis du ikke har gjort det.

## **Send til Evernote**

Du kan sende PDF-dokumenter direkte til Evernote som vedhæftede filer.

- Forudsæ tninger Du skal have en Evernote-konto og installere Evernote på din computer.
- $\triangleright$  Åbn en PDF-fil for at redigere den.
- Væ lg **Del** > **Evernote**.
- Hvis du ikke er logget på Evernote på klientsiden, skal du indtaste kontooplysningerne for at logge på. Når du logger på Evernote, sendes PDF-dokumentet automatisk til Evernote, og du får en meddelelse fra Evernote, når importen er færdig.

## **Send til OneNote**

Du kan hurtigt sende dit PDF-dokument til OneNote fra Foxit PDF Reader, når du har redigeret det.

- Åbn og rediger dokumentet i Foxit PDF Reader.
- Gem æ ndringerne, og klik derefter på **Del** > **OneNote**.
- Væ lg et afsnit/en side i dine notesbøger, og klik på **OK**.
- > Vælg Vedhæft fil eller Indsæt udskrift i pop op-dialogboksen for at indsætte dokumentet i det valgte afsnit eller på den valgte side i OneNote.

# <span id="page-19-0"></span>**Kommentarer**

Kommentarer er en nødvendighed i dine studier dit arbejde, når du læser dokumenter. Foxit PDF Reader har forskellige grupper af kommentarkommandoer, som du kan bruge til at oprette kommentarer. Før du tilføjer kommentarer, kan du gå til **Filer** > **Indstillinger** > **Kommentering** for at angive kommentarindstillinger. Det er også nemt at svare på, slette og flytte kommentarer.

## <span id="page-19-1"></span>**Grundlæ ggende kommenteringskommandoer**

Foxit PDF Reader giver dig forskellige kommenteringsvæ rktøjer til at tilføje kommentarer i PDF-dokumenter. De findes under fanen **Kommentar**. Du kan skrive en tekstmeddelelse eller tilføje en streg, cirkel eller en anden figur for at tilføje kommentarer i PDF-filer. Det er også nemt at æ ndre, svare på, slette og flytte kommentarer. Denne funktion er ret nyttig, når du studerer og arbejder, hvis du ofte har brug for at lave noter og anmærkninger i PDF-dokumenter.

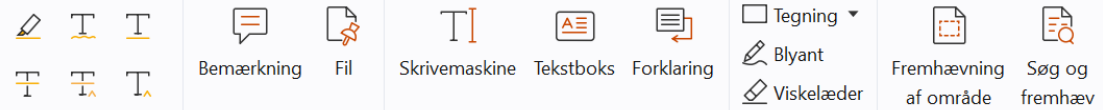

## **Tilføj tekstmarkeringer**

Du kan bruge Tekstmarkering-kommandoerne til at angive, hvilken tekst der skal redigeres eller bemærkes. Vælg et af følgende værktøjer under fanen Kommentar, og træk for at markere den tekst, du vil markere, eller klik på dokumentet for at angive destinationen for at indsætte tekstkommentar.

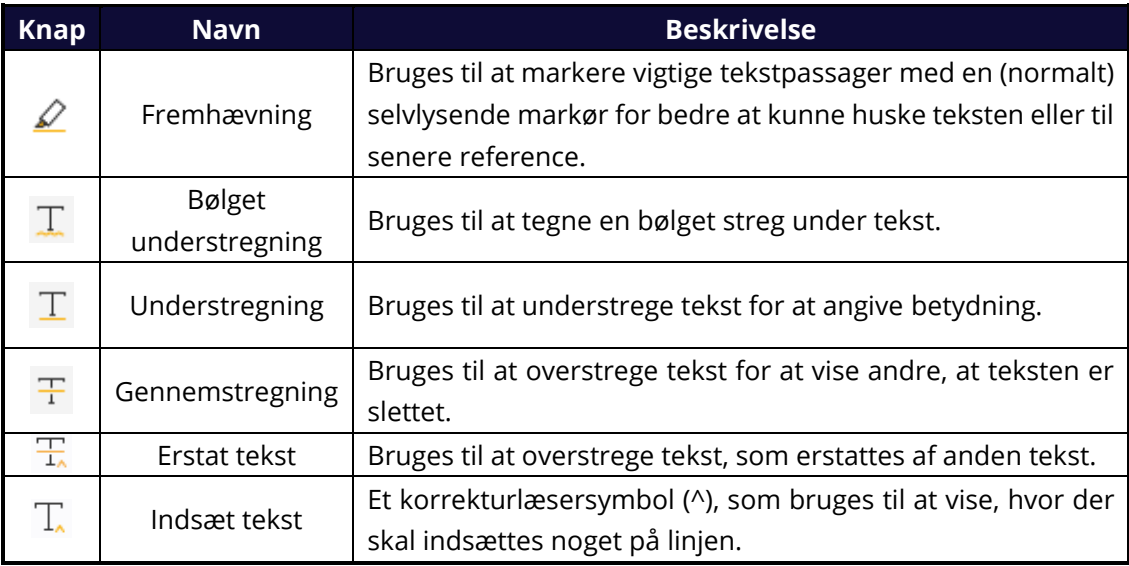

## **Tilføj en gul seddel eller filer**

For at tilføje en kommentar til bemærkning skal du vælge **Kommentar > Bemærkning** og derefter angive det sted i dokumentet, hvor du vil placere bemærkningen. Du kan derefter skrive tekst i pop op-noten i dokumentpanelet (hvis panelet Kommentarer ikke åbnes) eller i det tekstfelt, der er knyttet til notekommentaren i panelet Kommentarer.

For at tilføje en fil som kommentar skal du gøre følgende:

- Væ lg **Kommentar** > **Fil**.
- $\div$  Sæt markøren der, hvor du vil tilføje en fil som kommentar > klik på det valgte sted.
- I dialogboksen **Åbn** skal du væ lge den fil, du vil tilføje, og derefter klikke på **Åbn**.

*Bemæ rk: Hvis du prøver at tilføje et bestemt filformat (f.eks. EXE), vil Foxit PDF Reader advare dig om, at den vedhæ ftede fil ikke er tilladt på grund af dine sikkerhedsindstillinger.* 

 $\rightarrow$  Ikonet Vedhæftet fil  $\overline{1}$  vises på det angivne sted.

## **Tilføj tekstkommentarer**

Foxit PDF Reader indeholder kommandoerne **Skrivemaskine**, **Tekstboks** og **Forklaring**, som kan hjælpe dig med at føje tekstkommentarer til PDF-filer. Kommandoen **Skrivemaskine** gør det muligt at tilføje tekstkommentarer uden tekstbokse. Du kan vælge **Tekstboks** eller **Forklaring** for at tilføje tekstkommentarer med rektangelbokse eller forklaringer uden for teksten.

Sådan tilføjes tekstkommentarer:

- Væ lg **Kommentar** > **Skrivemaskine/Tekstboks/Forklaring**.
- Flyt markøren til området for at indtaste den ønskede tekst. Tryk på tasten **Enter**, hvis du vil starte på en ny linje.
- Hvis det er nødvendigt, kan du æ ndre teksttypen i panelet **Format** til højre for dokumentpanelet.
- $\div$  For at afslutte indtastningen skal du klikke et vilkårligt sted uden for den tekst, du har indtastet.

## **Tegnemarkeringer**

Tegnemarkeringer hjælper dig med at oprette anmærkninger i form af tegninger, figurer og tekstfelter. Du kan bruge tegnemarkeringer til at markere et dokument med pile, streger, firkanter, rektangler, cirkler, ellipser, polygoner, polygone linjer, skyer osv.

### **Tegnemarkeringer**

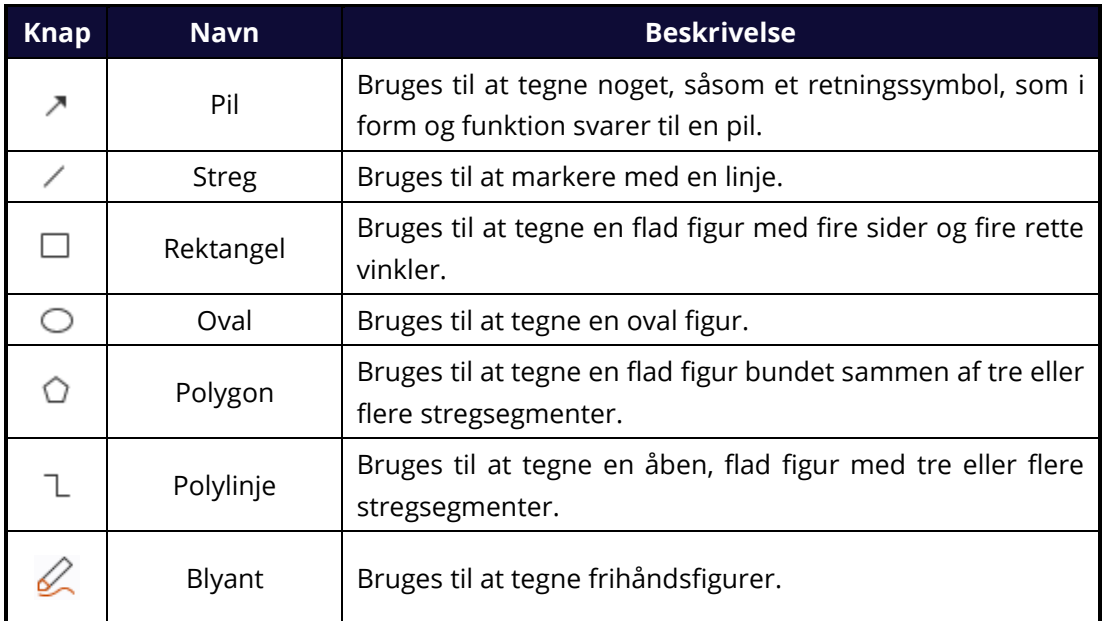

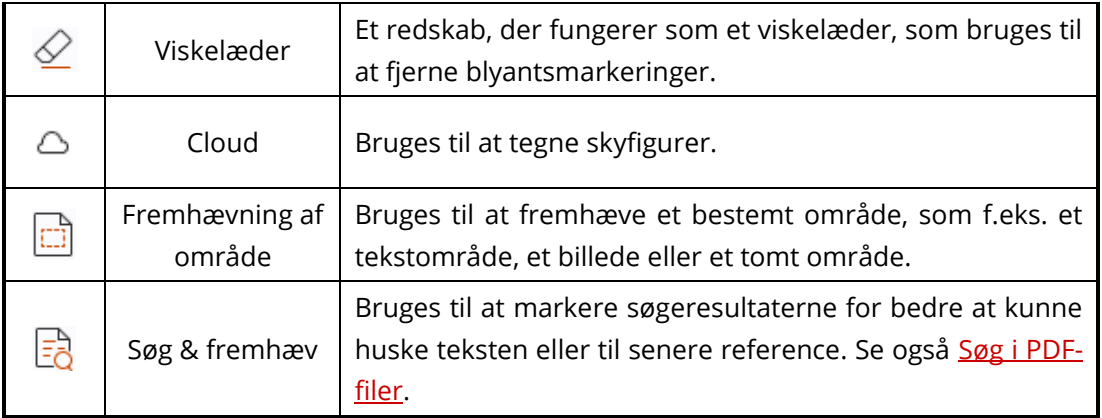

Hvis du vil indsætte en kommentar med tegnemarkeringen, skal du følge trinnene nedenfor:

- Væ lg **Kommentar**, og klik derefter på den ønskede tegnekommando.
- $\div$  Træk markøren hen over de områder, du vil markere.
- $\Diamond$  (Valgfrit) Indtast kommentarer i det tekstfelt, der er knyttet til markeringen i panelet Kommentarer. Eller hvis du ikke har åbnet panelet Kommentarer, når du tilføjer markeringen, skal du dobbeltklikke på markeringen (eller klikke på ikonet **Rediger**

på værktøjslinjen, der befinder sig over markeringen) for at åbne pop opnoten til indtastning af kommentarer.

Foxit PDF Reader giver dig mulighed for at fremhæve specifikke områder som f.eks. et bestemt tekstområde, et billede eller et tomt område.

- For at fremhæ ve et område skal du væ lge **Kommentar** > **Fremhæ vning af område** og derefter klikke på og trække musen hen over tekstområdet, billedet eller det tomme område, som du vil fremhæve.
- $\Diamond$  Som standard fremhæves områderne med gult. For at ændre fremhævningsfarven skal du højreklikke på det fremhævede område, vælge **Egenskaber** og derefter vælge den ønskede farve i fanen **Udseende** i dialogboksen **Fremhæ vningsegenskaber**. Du kan også klikke på **Andre farver** for at tilpasse og anvende de ønskede farver til at fremhæve udvalgte områder med. Foxit PDF Reader vil automatisk gemme de tilpassede farver, så de kan bruges sammen med alle anmærkningskommandoerne.

Foxit PDF Reader tilføjer PSI-understøttelse til frihåndsanmærkning. Du kan bruge Surface Pro-pennen eller Wacom-pennen til at tilføje frihåndsanmæ rkninger med PSI i PDF-filer. Følg trinnene nedenfor:

- (Surface Pro-brugere) Væ lg **Kommentar > Blyant**, og tilføj derefter frihåndsanmærkninger efter behov med Surface Pro-pennen.
- (Wacom-tabletbrugere) Tilslut din Wacom-tablet til computeren, væ lg **Kommentar** > Blyant, og tilføj derefter frihåndsanmærkninger med Wacom-pennen.

# <span id="page-23-0"></span>**Stempel**

Vælge mellem et udvalg af allerede oprettede stempler, eller opret tilpassede stempler for at stemple en PDF. Alle de stempler, du importerer eller opretter, vises i stempelpaletten.

- Væ lg **Kommentar** > **Stempel**.
- $\triangleright$  Vælg et stempel inden for den ønskede kategori i Stempelpaletten Standardstempler, Signer her eller Dynamiske stempler.
- > Alternativt kan du oprette et billede i udklipsholderen som et stempel ved at vælge **Kommentar** > **Tilpasset stempel** > **Indsæ t billedet i udklipsholderen som stempelværktøj**, eller du kan oprette et tilpasset stempel ved at vælge **Kommentar** > **Tilpasset stempel** > **Opret tilpasset stempel** eller **Opret tilpasset dynamisk stempel**.
- $\triangleright$  Angiv det sted på siden i dokumentet, hvor du vil placere stemplet, eller træk et rektangel på siden i dokumentet for at definere en størrelse og placering. Derefter vises stemplet på den valgte placering.
- (Valgfrit) Hvis du vil anvende et stempel på flere sider, skal du højreklikke på stemplet og væ lge **Placer på flere sider**. I dialogboksen **Placer på flere sider** skal du angive sideintervallet og derefter klikke på **OK** for at anvende.
- Hvis du vil rotere stemplet, efter det er anvendt, skal du følge trinnene nedenfor:
	- $\div$  Klik på stemplet, og bevæg markøren hen over håndtaget øverst på stemplet.
	- $\lozenge$  Når ikonet til rotation af stemplet vises, skal du trække markøren for at rotere stemplet som ønsket.

# <span id="page-23-1"></span>**Delt korrektur og e-mail-gennemgang**

Med Foxit PDF Reader kan du nemt deltage i korrekturen af en PDF-fil, dele kommentarerne og spore korrekturer.

## **Deltage i delt korrektur**

- ▶ Download den PDF-fil, der skal korrekturlæses, fra din mailapplikation, og åbn den med Foxit PDF Reader.
- Hvis det er første gang, du åbner PDF'en med Foxit PDF Reader, skal du først indtaste dine identitetsoplysninger.
- > Tilføj kommentarer i PDF'en efter behov.
- Når du er fæ rdig, skal du klikke på **Udgiv kommentarer** på meddelelseslinjen (hvis meddelelse er aktiveret) eller klikke på **Del** > **Administrer delt korrektur** > **Udgiv kommentarer** for at dele dine kommentarer med andre korrekturlæsere.
- Brug en af følgende metoder til at gemme PDF'en:
	- Væ lg **Fil** > **Gem som** for at gemme den delte PDF som en kopi på dit lokale drev. Du kan åbne denne kopi igen for at fortsætte korrekturen eller sende den til andre korrekturlæ sere med henblik på fortsat delt korrektur.

 Klik på **Menu** i meddelelseslinjen, og væ lg **Gem som arkivkopi** (hvis meddelelse er aktiveret), eller klik på **Del > Administrer delt korrektur > Gem en arkivkopi** for at gemme PDF'en som en kopi, der ikke længere er forbundet til den delte korrektur.

Under delt korrektur vil Foxit PDF Reader som standard automatisk synkronisere og vise nye kommentarer hvert femte minut og give dig besked, når der er en ny kommentar, ved at lade Foxit Reader-ikonet blinke i proceslinjen. Du kan også klikke på **Kontrollér for nye kommentarer** på meddelelseslinjen (hvis meddelelse er aktiveret), eller klikke på **Del** > **Administrer delt korrektur** > **Kontroller for nye kommentarer** for manuelt at kontrollere, om der er nye kommentarer. Eller gå til **Filer** > **Indstillinger** > **Korrektur** > **Kontroller automatisk for nye kommentarer** for at angive tidsintervallet for automatisk kontrol af nye kommentarer i den angivne periode.

## **Deltage i korrektur pr. mail**

- $\triangleright$  Åbn PDF'en til korrekturlæsning i din mailapplikation.
- Tilføj kommentarer i PDF'en efter behov.
- Når du er fæ rdig, skal du klikke på **Send kommentarer** på meddelelseslinjen (hvis meddelelse er aktiveret) eller væ lge **Del** > **Administrer korrektur per mail** > **Send kommentarer** for at sende den korrekturlæste PDF tilbage til arrangøren via e-mail.
- (Hvis nødvendigt) Væ lg **Fil** > **Gem som** for at gemme PDF'en som en kopi på dit lokale drev.

## **Deltage i en korrektur igen**

- $\triangleright$  Åbn PDF'en til korrekturlæsning igen ved hjælp af en af følgende metoder:
	- $\Diamond$  Åbn PDF-kopien direkte, hvis du allerede har gemt den på dit lokale drev.
	- <u>☆ Vælg **Del** > Sporing, højreklik på den PDF, du vil korrekturlæse, og vælg **Åbn** fra</u> kontekstmenuen.
	- $\Diamond$  Åbn den fra din mailapplikation.
- > Følg de samme trin som ovenfor for at fortsætte en delt korrektur eller en korrektur pr. mail.

Bemærk: For at åbne PDF-filen til korrekturlæsning med Foxit PDF Reader fra din mailapplikation er det muligvis nødvendigt at installere den mailapplikation, der er konfigureret til at fungere sammen med Foxit PDF Reader. Lige nu understøtter Foxit PDF Reader de mest populære mailapplikationer, herunder Microsoft Outlook, Gmail, Windows Mail, Yahoo Mail og andre. Til mailapplikationer eller webmail, som ikke fungerer sammen med Foxit PDF Reader, kan du downloade PDF'en først og derefter åbne den til korrektur fra dit lokale drev.

#### **Spor korrekturer**

Foxit PDF Reader indeholder en sporingsfunktion, som gør det nemt at spore korrekturer. Væ lg **Del** > **Sporing** eller **Fil > Del >** gruppen **Sporing > Sporing**, hvorefter du kan se filnavnet, deadline, antal kommentarer og listen over korrekturlæ sere tilknyttet de delte korrekturer eller korrekturer pr. mail, du deltager i. I vinduet **Sporing** kan du også kategorisere dine aktuelt forbundne korrekturer efter mapper. Du skal blot oprette nye mapper under gruppen **Deltager** og derefter sende korrekturer til den mappe, du har oprettet, ved at vælge den tilsvarende indstilling i kontekstmenuen.

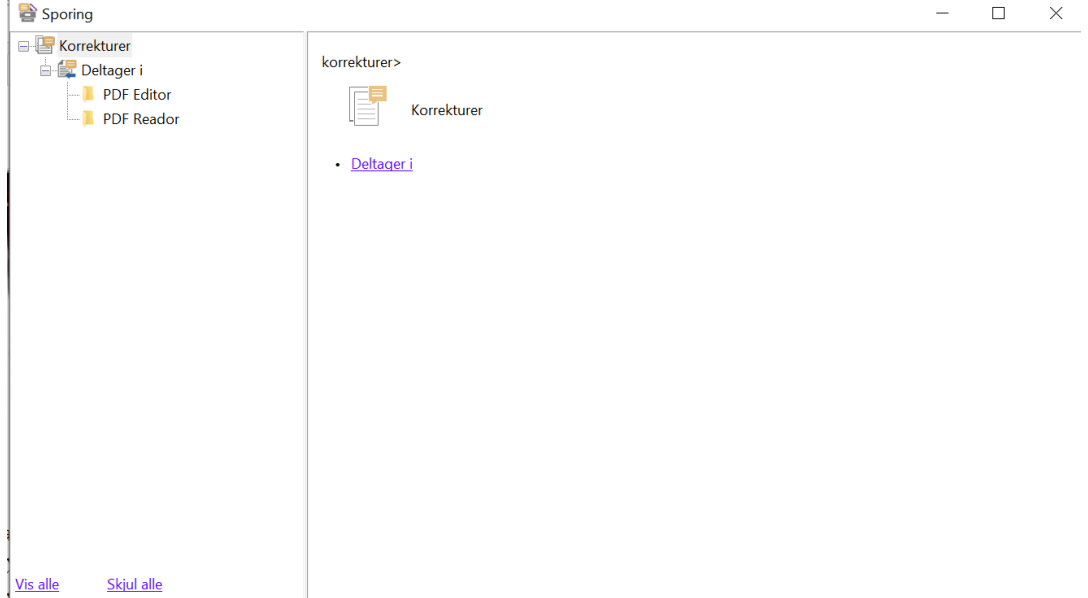

## <span id="page-25-0"></span>**Samarbejd om delte PDF-filer i realtid**

For en PDF-fil, der deles via link/e-mail ved hjælp af Foxit PDF Editor, kan brugere af Foxit PDF Reader deltage i online-samarbejdet for at tilføje og besvare kommentarer i realtid. Kommentarerne synkroniseres automatisk mellem arrangøren og korrekturlæserne. Under samarbejdet kan statusæ ndringer for den delte PDF-fil skubbes gennem meddelelsespanelet. Og brugerne kan kontrollere alle filer og aktiviteter ved at vælge **Del** > **Delte filer**.

Bemærk: Du skal have internetforbindelse og være logget på din Foxit-konto for at kunne bruge denne samarbejdsfunktion.

# <span id="page-26-0"></span>**Formularer**

PDF-formularer strømliner den måde, du modtager og sender oplysninger på. Foxit PDF Reader giver dig mulighed for at udfylde PDF-formularer, kommentere på formularer, importere og eksportere formulardata og -kommentarer og verificere signaturer på XFAformularer.

## <span id="page-26-1"></span>**Udfylde PDF-formularer**

Foxit PDF Reader understøtter *Interaktive PDF-formularer* (Acro Form og [XFA-formularer\)](http://en.wikipedia.org/wiki/XFA) og *ikke-interaktive PDF-formularer.* Du kan udfylde interaktive formularer med kommandoen Hånd. For ikke-interaktive PDF-formularer kan du bruge værktøjerne på kontekstfanen **Udfyld og signer** (eller fanen **Foxit eSign**) til at tilføje tekst eller andre symboler. Når du udfylder ikke-interaktive PDF-formularer, skal du bruge feltværktøjslinjen eller tilpasse størrelsen på håndtaget for at justere størrelsen på de(n) tilføjede tekst eller symboler, så de passer i formularfelterne.

Foxit PDF Reader understøtter funktionen **Autofuldførelse**, som gør det muligt at udfylde PDF-formularer nemt og hurtigt. Den gemmer historikken over de ting, du har indtastet i formularer, og foreslår derefter matches, når du udfylder andre formularer i fremtiden. Resultaterne vises på en rulleliste. For at aktivere funktionen Autofuldførelse skal du gå til **Fil** > **Indstillinger** > **Formularer**, og væ lge **Grundlæ ggende** eller **Avanceret** på rullelisten **Autofuldførelse**. Marker også muligheden **Husk numeriske data** for at gemme talindtastninger, ellers er det kun tekstindtastninger, der bliver husket.

## <span id="page-26-2"></span>**Kommentere i formularer**

Du kan kommentere i PDF-formularer på samme måde som i andre PDF-filer. Du kan kun tilføje kommentarer, hvis den person, der har oprettet formularen, har givet brugerne rettigheder til det. **Se også** [Kommentarer.](#page-19-0)

## <span id="page-26-3"></span>**Importere og eksportere formulardata**

Klik på **Importer** eller **Eksporter** på fanen **Formular** for at importere/eksportere formulardata til din PDF-fil. Denne funktion virker dog kun med interaktive PDF-formularer. Foxit PDF Reader giver brugerne mulighed for at nulstille formularen med kommandoen **Nulstil formular**.

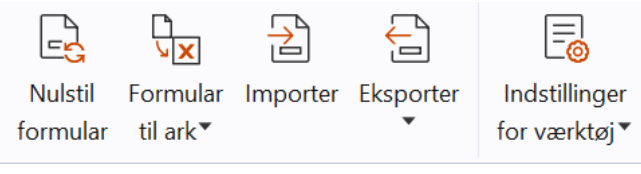

*Under fanen Formular*

For at eksportere formulardata skal du følge trinnene nedenfor:

- Væ lg **Formular** > **Eksporter > Til fil.**
- I dialogboksen **Gem som** skal du angive det sted, hvor du vil gemme formularen samt navnet på den fil, der skal eksporteres, og derefter vælge det ønskede filformat i fanen **Gem som type**.
- Klik på **Gem** for at gemme filen.

For at eksportere formulardata og tilføje dem til en eksisterende fil skal du følge trinnene nedenfor:

- Væ lg **Formular** > **Formular til ark** > **Tilføj til eksisterende ark**.
- I dialogboksen **Åbn** skal du væ lge CSV-filen og klikke på **Åbn**.

For at eksportere flere formularer til en CSV-fil skal du følge trinnene nedenfor:

- Væ lg **Formular** > **Formular til ark** > **Kombiner formularer til et ark**.
- Klik på **Tilføj filer** i dialogboksen **Eksporter flere formularer til et ark**.
- I dialogboksen **Åbn** skal du væ lge den fil, som skal kombineres, og klikke på **Åbn** for at tilføje den til den nuværende formular.
- Alternativt kan du markere **Medtag formularer, du lukkede for nylig** for at vise formularer, du har åbnet for nylig, derefter fjerne de filer, du ikke vil tilføje, så kun de formularer, der skal eksporteres, vises på listen.
- Hvis du vil tilføje en eller flere formularer til en eksisterende fil, skal du markere indstillingen **Tilføj til en eksisterende fil**.
- <span id="page-27-0"></span>Klik på **Eksporter**, og gem CSV-filen på den ønskede placering i dialogboksen **Gem som**.

## **Verificere signaturer på XFA-formularer**

Foxit PDF Reader giver dig mulighed for at verificere signaturer på XFA-formularer. Du skal blot klikke på signaturen på PDF'en, hvorefter du kan kontrollere valideringsstatus og egenskaber for signaturen i pop op-vinduet.

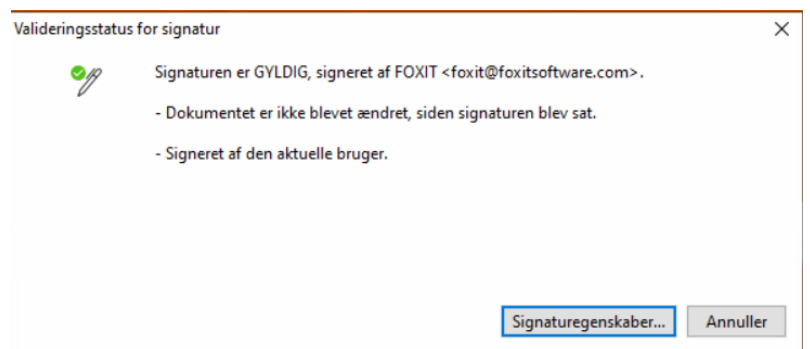

# <span id="page-28-0"></span>**Udskriv**

# <span id="page-28-1"></span>**Hvordan udskriver jeg PDF-dokumenter?**

- 1. Sørg for, at printeren er installeret.
- 2. Vælg Udskriv på fanen Fil for at udskrive et enkelt PDF-dokument, eller vælg **Batchudskrivning** på fanen **Fil**, og tilføj flere PDF-dokumenter for at udskrive dem.
- 3. Angiv printeren, udskriftsintervallet, antal kopier og andre indstillinger.
- 4. Klik på **OK** for at udskrive.

## <span id="page-28-2"></span>**Udskrive en del af en side**

For at udskrive en del af en side skal du benytte snapshotkommandoen.

- Væ lg snapshotkommandoen ved at væ lge **Hjem > SnapShot**.
- Træk rundt om det område, du vil udskrive.
- <span id="page-28-3"></span>Højreklik i det valgte område > væ lg **Udskriv** for at vise dialogboksen **Udskriv**.

## **Udskrive bestemte sider eller afsnit**

Foxit PDF Reader gør det muligt at udskrive sider eller afsnit tilknyttet til bogmærker direkte fra panelet Bogmærke. Følg trinnene nedenfor:

- Væ lg **Vis** > **Visningsindstilling** > **Navigationspaneler** > **Bogmæ rker** for at åbne panelet Bogmærke, hvis det er skjult.
- Klik på et bogmæ rke i panelet Bogmæ rke for at væ lge det, og tryk på **Shift** eller **Ctrl** + **klik** for at vælge flere bogmærker.
- Højreklik på det valgte bogmæ rke, væ lg **Udskriv side(r)** for at udskrive siderne, hvor de valgte bogmæ rker (herunder underordnede bogmæ rker) er, eller væ lg **Udskriv**  afsnit for at udskrive alle siderne i afsnittene med bogmærker (herunder underordnede bogmærker).
- I dialogboksen **Udskriv** skal du angive printeren og andre relevante indstillinger og klikke på **OK**.

Bemærk: Bogmærkerne vises i et hierarki med overordnede bogmærker og underordnede bogmærker. Hvis du udskriver et overordnet bogmærke, vil alle tilknyttede underordnede bogmæ rker også blive udskrevet.

# <span id="page-29-0"></span>**Udskriftsoptimering**

Funktionen Udskriftsoptimering giver dig mulighed for at optimere udskriftsjob fra en PCLdriver, hvad angår funktioner som skrifttypeerstatning eller scanning i henhold til lodrette og vandrette regler. Foxit PDF Reader giver mulighed for automatisk at registrere printere, der understøtter PCL, med henblik at forbedre udskrivningshastigheden. For at aktivere optimering skal du følge trinnene nedenfor:

- **•** Vælg Fil > Udskriv for at åbne dialogboksen Udskriv.
- Klik på **Avanceret** i toppen af dialogboksen **Udskriv**.
- I dialogboksen **Avanceret** skal du gøre følgende:
	- **►** Vælg en printer fra listen Printere, og klik på **Tilføj** for at tilføje den valgte printer til listen PCL-drivere.
	- Marker en af optimeringsindstillingerne (indstillingen **Brug <PCL\_level> driver til <PCL\_level> printere**) baseret på printerdriverniveauet.
	- Klik på **OK**.

Nu kan du begynde at udskrive med den optimerede driver. Du kan også fjerne printeren fra listen PCL-drivere, hvis du ikke er tilfreds med det udskriftsresultat, den leverer. Du skal blot væ lge den driver, der skal fjernes fra listen PCL-drivere, klikke på **Fjern** og derefter vælge OK for at bekræfte handlingen.

Tip: Hvis du vil aktivere PCL-udskriftsoptimering, skal du sørge for, at indstillingen **Brug GDI+-output for alle typer printere** i printerindstillingerne ikke er markeret. Ellers vil indstillingerne i printerindstillingerne være gældende, og GDI++-enheden vil blive brugt til udskrivning for alle typer printere.

# <span id="page-29-1"></span>**Dialogboksen Udskriv**

Dialogboksen Udskriv er det sidste trin, før du udskriver. Dialogboksen **Udskriv** gør det muligt at foretage en række ændringer af, hvordan dit dokument skal udskrives. Følg trin for trin-beskrivelsen i dialogboksen **Udskriv**.

For at åbne dialogboksen **Udskriv** skal du væ lge **Fil** > **Udskriv** eller højreklikke på fanen og væ lge **Udskriv denne fane**, hvis du benytter flerfanesøgning.

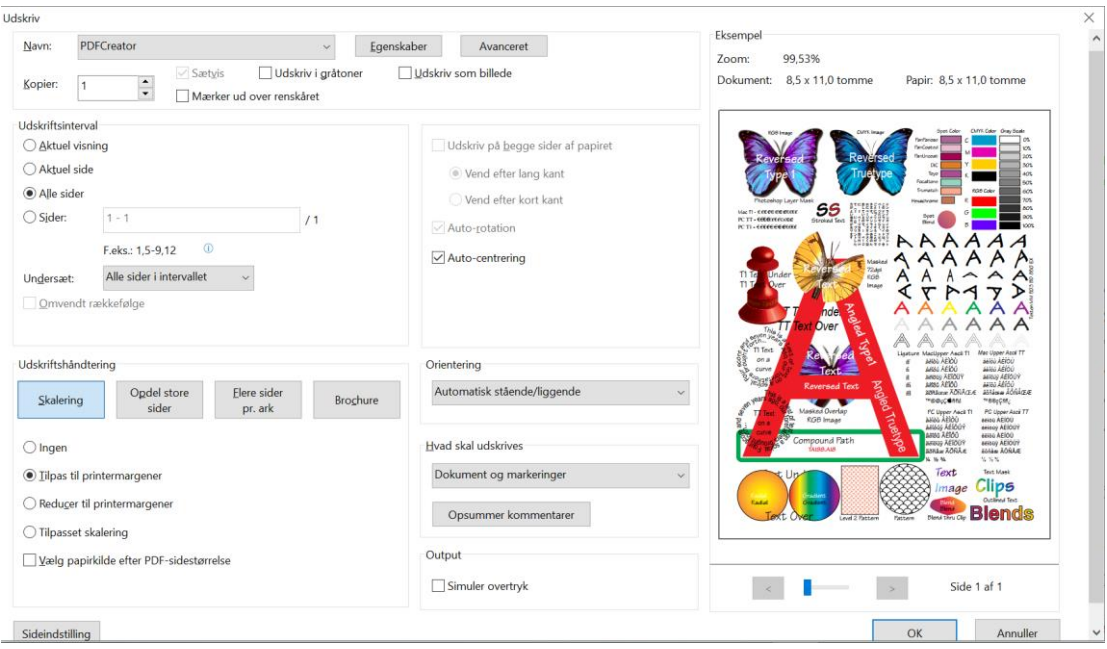

*Dialogboksen Udskriv* 

# <span id="page-30-0"></span>**Integration med ChatGPT (tilgængelig i visse sprogudgaver)**

Foxit PDF Readers integration med ChatGPT udnytter AI-genereret indhold (AIGC) for at øge slutbrugernes produktivitet. Den indeholder følgende funktioner:

- Chat med AI-assistent Brug naturligt sprog (NLP, Natural Language Processing) til at give brugerne detaljerede svar på deres spørgsmål i realtid.
- Chat om dokument analysér et eller flere dokumenter og besvar brugerspørgsmål baseret på PDF-indhold. Avancerede indstillinger er tilgængelige for dokumenter med vedhæftede filer, med mulighed for analyse af vedhæftede filer.
- Opsummer tekst/dokument generer en kortfattet og nøjagtig oversigt over et givet tekstinput eller et dokument. Den analyserer indholdet af teksten og identificerer de vigtigste oplysninger, der skal medtages i sammenfatningen, ved hjælp af behandling af naturligt sprog og maskinlæringsalgoritmer.
- Gør din tekst bedre brug maskinlæring til automatisk omformulering eller omskrivning af tekst, mens dens oprindelige betydning bevares. Denne tjeneste er designet til at hjælpe brugerne med at generere nyt indhold fra eksisterende tekst, såsom content marketing, SEO eller blot for at forbedre klarheden og læsbarheden af teksten.
- Oversættelse af indhold oversæt markeret tekst eller hele dokumenter til tilsvarende sprog.
- Stave- og grammatikkorrektion registrer og korriger automatisk stavefejl og grammatikfejl i dit indhold.
- Indholdsforklaring giv kortfattede forklaringer og definitioner for markeret tekst.

Benyt en af følgende fremgangsmåder for at få adgang til de ovennævnte AI-tjenester:

- Klik på **Hjem** > **AI-assistent**.
- Klik på ikonet **i nederste højre hjørne af programvinduet.**
- Markér en vilkårlig tekst i dokumentet, og vælg et værktøj på den flydende værktøjslinje for at udføre opgaver.

*Tip: Du skal logge ind med Foxit-konto for at bruge AI-tjenesterne.* 

# <span id="page-32-0"></span>**Kontakt os**

Kontakt os gerne, hvis du har brug for yderligere oplysninger, eller hvis du har problemer med et af vores produkter. Vi er her altid, klar til at give den bedste service.

> *Kontoradresse:* Foxit Software Incorporated 39355 California Street Suite 302 Fremont, CA 94538 USA

 *Salg:* 1-866-680-3668

- *Support og generelle spørgsmål:* **[Supportcenter](https://www.foxit.com/kb.html)** 1-866-MYFOXIT, 1-866-693-6948
- *Websted:*  [www.foxit.com](http://www.foxit.com/)
- *Mail:* Marketing – [marketing@foxit.com](mailto:marketing@foxit.com)